**ООО «ЭЛГЕС»** 

# СИСТЕМА ЧИСЛОВОГО ПРОГРАММНОГО УПРАВЛЕНИЯ  $\mu$  $TT - 735T$

Версия для токарной обработки (станок ТПК - 125)

## РУКОВОДСТВО ПРОГРАММИСТА И ОПЕРАТОРА

 $2011$  г.

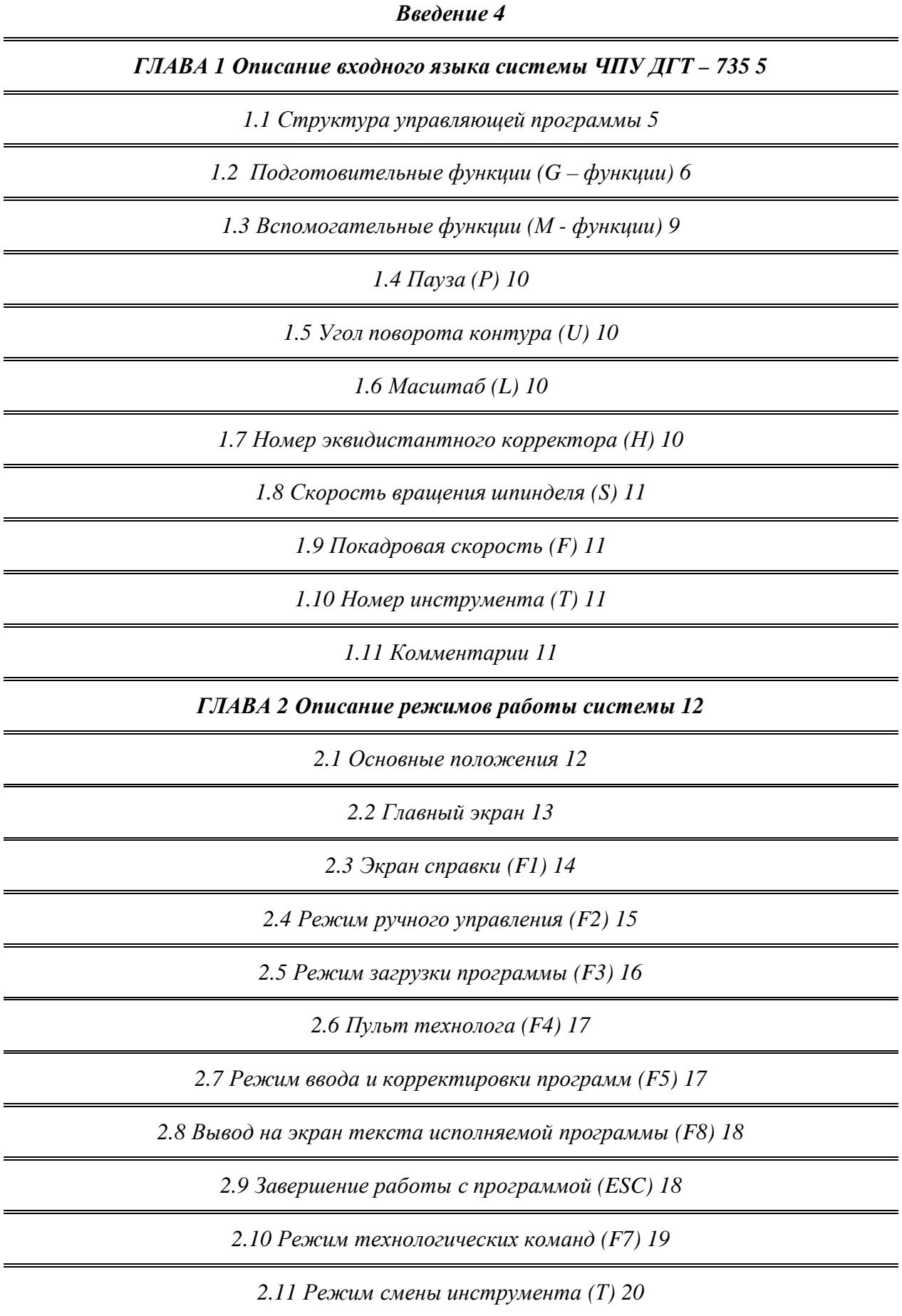

*2.12 [Смена эквидистант и корректоров](#page-19-1) (Н) [20](#page-19-1)*

*ГЛАВА.[Работа с корректорами](#page-20-0)[-,](#page-20-0)*

*3.1 [Настройка корректоров](#page-20-1) [21](#page-20-1)*

*3.2 [Программирование с учетом корректоров](#page-20-2) [21](#page-20-2)*

*3.3 [Пример программы для токарной обработки](#page-21-0) [22](#page-21-0)*

 $\Pi$ риложение 1 [Конфигурационный файл](#page-23-0) dgtT.ini 24

*Приложение-[Настройка системы ЧПУ ДГТ](#page-24-0)(2.0Т[-0](#page-24-0)*

*Приложение.[Ручные перемещения с помощью пульта оператора](#page-25-0)[-1](#page-25-0)*

#### <span id="page-3-0"></span>Введение

Система ДГТ - 735, несмотря на ее малые размеры (объем 3 куб. дм), полностью заменяет существующие системы управления и проста в установке и эксплуатации. Программное обеспечение позволяет в графическом режиме одновременно решать несколько технологических задач. Наглядный графический интерфейс позволяет оператору освоить систему всего за несколько дней.

Предлагаемая система состоит из двух основных модулей: блока управления станком и IBM-совместимого компьютера. Важной особенностью системы является тот факт, что она не имеет аппаратной «привязки». Система подключается к разъему "мыши", что упрощает техническую эксплуатацию.

Кроме того, ДГТ-735 собрана с использованием самых современных комплектующих (к сожалению, импортных), поэтому соотношение цена-качество наиболее оптимально. Силовые элементы системы управления выдерживают шестикратные перегрузки по мощности, что позволяет эксплуатировать систему при (от 5 до +40 С). Эффективная программно-аппаратная защита от помех температурах обеспечит круглосуточную работу системы без сбоев. Первые 60 систем ЧПУ ДГТ -735/738 были установлены на производстве в 1998-2002 годах, и за это время не было ни одного отказа.

Одним из основных достоинств системы ДГТ - 735 является ее полная защищенность от помех и пропадания сети, а также от сбоев компьютера. Главным элементом системы является микропроцессор фирмы Microchip, который может работать при температурах от -40 до +125С. Благодаря своим небольшим размерам (3х3 мм), он надежно защищен от радиопомех. Программное обеспечение системы построено таким образом, что при пропадании напряжения в сети или при сбоях «верхнего» компьютера микропроцессор автоматически сохраняет жизненно важные параметры системы.

Надежность работы системы ДГТ-735 очень высока и абсолютно не зависит от сбоев компьютера IBM-PC, линий связи и качества электросети.

Система ЧПУ работает с текстовыми файлами стандарта ISO, а также может воспринимать графические файлы CAIIP AutoCAD в формате DXF.

Требования для установки системы - наличие любого IBM-совместимого компьютера, операционной системы Windows и диска с программой ДГТ-735.

Для монтажа и запуска системы требуется не более 15 минут.

Перевозка системы требует минимальных транспортных расходов (ее вес не более трех килограммов), а компьютер можно приобретать где угодно или использовать уже имеющийся.

## <span id="page-4-0"></span>ГЛАВА 1 Описание входного языка системы ЧПУ ДГТ - 735

#### <span id="page-4-1"></span>1.1 Структура управляющей программы

Управляющая программа для системы ЧПУ ДГТ - 735 должна состоять из последовательности кадров, определяющих процесс и технологию обработки. Для удобства программиста и оператора управляющая программа должна начинаться и заканчиваться символом «%» (процент). Кроме того, последний кадр управляющей программы (далее - УП), должен содержать команду М02.

Кажлый калр УП лолжен начинаться команлой, определяющей порядковый номер кадра (N). Далее должны следовать подготовительные команды (G), команды, содержащие сведения о координатах (Z, X), вспомогательные функции, команды управления станком и др. Полный список допустимых команд и функций системы ЧПУ -735 приведен ниже.

Каждая команда системы ЧПУ состоит из двух частей: собственно команда (оператор) и операнд. Команды задаются буквами латинского алфавита, а операнды дробными или целыми десятичными числами (как положительными, так и отрицательными).

Например: N 16 - N - команда, 16 - операнд,

Z 152.122 - Z - команда, 152.122 - операнд.

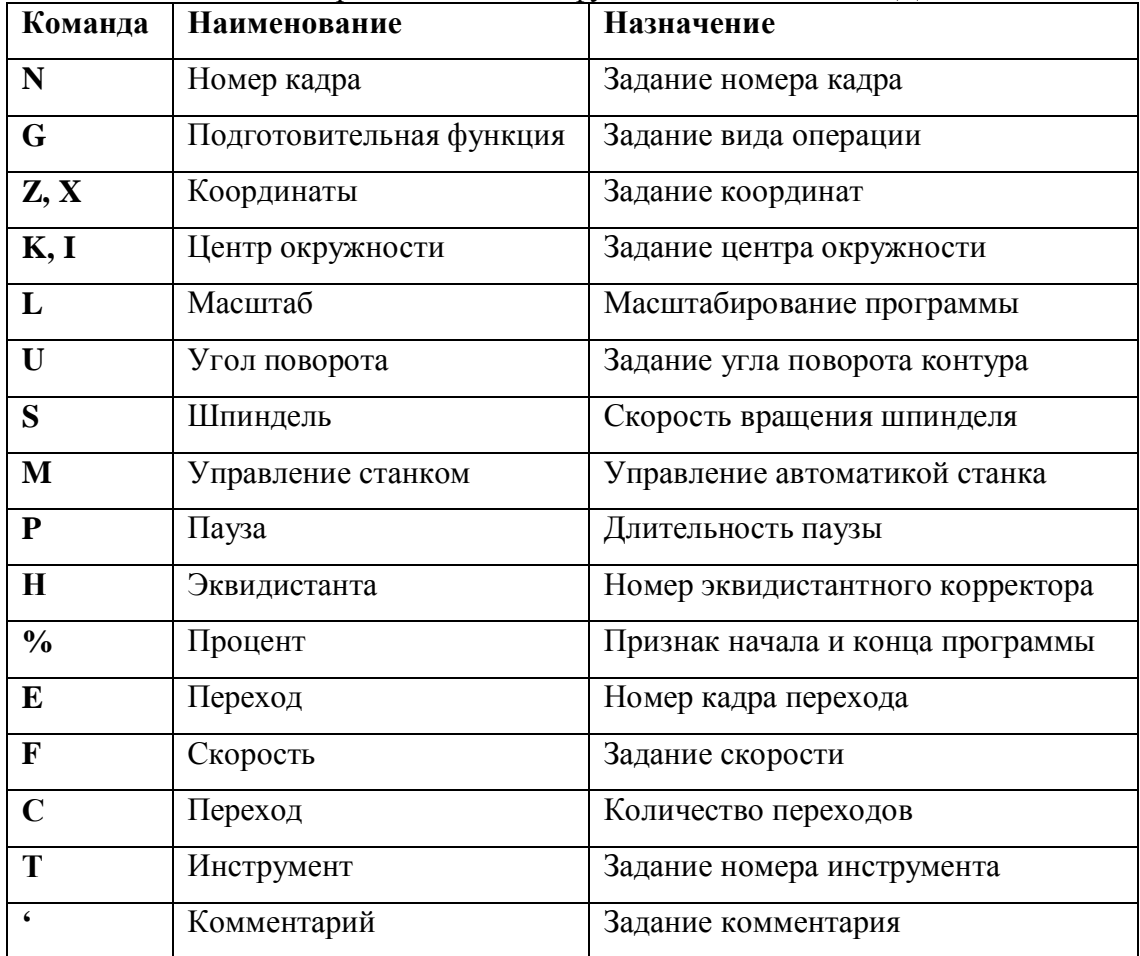

**Таблица 1.** Полный перечень команд и функций системы ЧПУ ЛГТ – 735

## <span id="page-5-0"></span>*1.2 Подготовительные функции (G – функции)*

Подготовительные функции задаются латинской буквой G и целым положительным десятичным числом и определяют геометрию контура, а также режимы его обработки. Ниже приведен полный список допустимых G – функций с кратким описанием.

| Код             | Функция                | Назначение                                   |
|-----------------|------------------------|----------------------------------------------|
| G00             | Позиционирование       | Переход в заданную точку с максимальной      |
|                 |                        | скоростью на холостом ходу                   |
| G <sub>01</sub> | Линейная интерполяция  | Перемещение по прямой в заданную точку с     |
|                 |                        | текущей скоростью                            |
| G02             | Круговая интерполяция  | Перемещение в заданную точку по дуге         |
|                 |                        | окружности. По часовой стрелке.              |
| G03             | Круговая интерполяция  | Перемещение в заданную точку по дуге         |
|                 | по нижней поверхности  | окружности. Против часовой стрелки.          |
| G20             | Задание координат в    | Все координаты, встречающиеся после G20,     |
|                 | микронах               | считаются заданными в микронах               |
| G21             | Задание координат в    | Все координаты, встречающиеся после G21,     |
|                 | миллиметрах            | считаются заданными в миллиметрах            |
| G33             | Резьбонарезание        | Нарезание резьбы заданной длины с заданным   |
|                 |                        | шагом                                        |
| G34             | Резьбонарезание        | Нарезание резьбы в соответствии с заданным   |
|                 |                        | алгоритмом разгона и торможения              |
| G40             | Отмена эквидистанты    | Все дальнейшие перемещения производятся без  |
|                 |                        | эквидистантной коррекции                     |
| G41             | Задание эквидистанты   | Все дальнейшие перемещения производятся с    |
|                 |                        | учетом эквидистантной коррекции слева        |
|                 |                        | относительно направления обхода контура      |
| G42             | Задание эквидистанты   | Все дальнейшие перемещения производятся с    |
|                 |                        | учетом эквидистантной коррекции справа       |
|                 |                        | относительно направления обхода контура      |
| G44             | Отмена корректора      | Все дальнейшие кадры программы               |
|                 |                        | обрабатываются без учета корректоров         |
| G50             | Отмена эквидистанты на | Перемещения в текущем кадре производятся без |
|                 | текущий кадр           | эквидистантной коррекции                     |
| G70             | Конец подпрограммы     | Обозначение последнего кадра подпрограммы    |
| G72             | Переход к подпрограмме | Переход к указанной подпрограмме             |
| G71             | Безусловный переход    | Переход к обозначенному кадру                |
| G90             | Абсолютная система     | Все дальнейшие перемещения задаются          |
|                 |                        | относительно точки (0,0)                     |
| G91             | Относительная система  | Все дальнейшие перемещения задаются          |
|                 |                        | относительно предыдущей точки                |
| G92             | Установка координат    | Установка начальной точки программы          |

**Таблица-)СписокCфункций**

#### $\Pi$ озиционирование<sup>(G00)</sup>

Формат команды: N01 G00 Z zzz X xxx, где zzz xxx – координаты конечной точки по Z и X.

Позиционирование производится на холостом ходу и представляет собой перемещение в заданную точку с максимально возможной скоростью.

#### $J$ инейная интерполяция *(G01)*

Функция G01 имеет следующий формат: **G01 Z zzz X xxx**, где zzz и xxx – координаты конечной точки перемещения по осям Z и X соответственно. Если какая-либо из координат опущена, то ее значение приравнивается значению соответствующей координаты предыдущей точки.

Пример: **N05 G01 Z10 X12.** 

#### $Kpvz$ овая интерполяция *(G02/03)*

Функции круговой интерполяции задаются в следующем формате:

**G02(03) Z zzz X xxx K kkk I iii,** где zzz и ууу – координаты конечной точки дуги, а kkk и iii – координаты центра дуги.

#### Пример: **N06 G02 Z10 X10 K0 I0**

G – функции линейной и круговой интерполяции, если они повторяются в нескольких кадрах, могут не указываться в каждом кадре:

#### **N01 G01 Z100 X200 N02** Z150 X150

## **N03 G03 Z200 X100 K50 I100 N04 Z100 X200 K80 I100**

Величина задаваемых в кадре перемещений не может превышать 3 000 мм.

В абсолютной системе координаты центра дуги задаются относительно точки начала координат, а в относительной – относительно предыдущей точки.

#### *Задание размерности координат* (G20, G21)

Команды G20 и G21 задаются без операндов. G20 обозначает, что все последующие координаты указаны в микронах, а G21 - в миллиметрах. Функции G20 и G21 отменяют одна другую[.](#page-6-0) По умолчанию устанавливается режим работы в микронах  $(G20)^{1}$ .

#### *Нарезание резьбы* (*G33*)

 $\overline{a}$ 

Функция нарезания резьбы задается в следующем формате:

**G33 Z zzz [X xxx] K kkk**, где zzz – длина резьбы по координате Z, ххх – длина резьбы по координате X, kkk – шаг резьбы.

Примеры задания резьбы: **G33 Z-10000 K1000, G33 Z-20000 K3000** 

Для нарезания резьбы необходимо отвести резец на расстояние, равное одному шагу резьбы от заготовки по Z, координата Х положения резца должна соответствовать желаемой глубине резьбы.

Длина резьбы складывается из собственно желаемой длины резьбы и величины одного шага резьбы, необходимого для разгона резца и синхронизации со шпинделем. Например, если длина заготовки для резьбонарезания составляет 20 мм, а шаг резьбы – 2 мм, то кадр задания резьбы должен выглядеть так: **G33 Z22000 K2000**. При этом резец перед началом резьбонарезания необходимо отвести на расстояние 2 мм от заготовки.

Максимальная допустимая величина шага резьбы составляет 4 мм (для станков ТПК-125), кроме того, шаг резьбы должен быть положительным.

Для нарезания конической резьбы Вам необходимо задать нужное значение координаты Х.

**Внимание** В процессе нарезания резьбы отключены некоторые функции управления станком: временный останов программы, изменение скорости реза и т.д.

<span id="page-6-0"></span><sup>&</sup>lt;sup>1</sup> Изменить заданную по умолчанию размерность координат можно в файле dgtT.ini см. Приложение 1

#### $\Pi$ ример программы для нарезания резьбы (primRZB.txt):

N01 G20 G91 ' Установка перемещений в мкм, система координат – отн. N02 M04 ' Включение шпинделя N03 G1 X1000 F10 ' Подход к заготовке N04 G33 Z-18000 K2000 ' Кадр задания резьбы N05 G0 X-1000 N06 G0 Z18000 N07 G1 X1100 N08 G33 Z-18000 K3000 N09 G0 X-1100 N10 G0 Z18000 N11 M02

#### *Задание эквидистанты* (G40, G41, G42, G50)

**Эквидистанта** - это геометрическое место точек, равноудаленных от контура детали на заданное расстояние. Эквидистанта может строиться как справа от контура, так и слева от него, в зависимости от положения инструмента. В системе ЧПУ ДГТ – 735 предусмотрены четыре функции для управления эквидистантой: **G41, G42** - задание эквидистанты соответственно слева и справа от контура (по направлению движения), **C/+** – отмена эквидистанты и **C0+**– отмена эквидистанты на текущий кадр.

Эквидистанта может находиться в пределах от  $-100$  мм до 100 мм. **Внимание!** Эквидистантный контур не может начинаться с дуги.

#### **Отмена корректора** (G44)

Функция G44 отменяет действие текущего корректора на длину инструмента до конца программы или до установки нового инструмента. Более подробно о корректорах см. Главу 3 «Работа с корректорами».

#### $B$ езусловный переход<sup>(G71)</sup>

Функция безусловного перехода имеет следующий формат:

G71 Ennn C ccc, где nnn – номер кадра перехода, а ссс – количество переходов. Допустимое количество переходов – от 1 до 300.

**Пример**: N34 G71 E2 C5 – После выполнения кадра №34 программа будет выполнять кадр 2. Переход будет осуществляться 6 (1 проход + 5 повторений) раз.

При выполнении функции G71 на экране прорисовывается только основная деталь (без переходов). При этом в окне вывода текста выполняемой программы (F8) выводится текущий номер прохода.

Функция перехода используется для изготовления некоторого количества одинаковых деталей на одной заготовке.

#### **Организация подпрограмм** (G70-G72)

При написании управляющей программы можно выделить повторяющиеся части программы в подпрограммы. Обращение к подпрограмме может производиться из любого места УП и имеет следующий формат:

**G72 E nnn** – где nnn – номер кадра начала подпрограммы. Возврат из подпрограммы производится с помощью функции **C2+**(без аргументов).

#### **Пример**:

N 05 G72 E100

N 06 Z 20 X 10 N 07 M 02  $N$  100 ......

. . . . . . . .

N 110 G70 - После кадра 05 начнут выполняться кадры с 100 по 110, затем программа вернется к кадру 06.

УП может содержать несколько подпрограмм. Все подпрограммы ЛОЛЖНЫ располагаться в конце основной программы после функции М02 (конец УП).

#### Задание типа перемещений (G90, G91)

Функции С90 и С91 не требуют наличия операндов и обычно указываются в начале УП. В случае задания функции G90, все перемещения считаются заданными относительно точки начала координат, если задана функция G91, то все перемещения рассчитываются относительно предыдущей точки (т.е. считаются заданными в приращениях).

Пример: (обе приведенные программы описывают один и тот же контур)

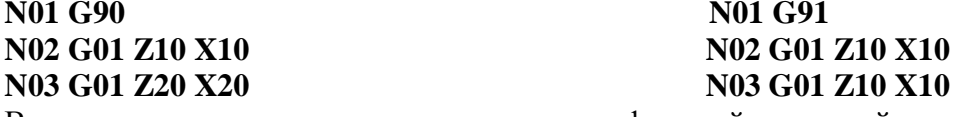

В случае, если не указана ни одна из этих функций, заданной по умолчанию считается функция G91 (т.е. относительная система)<sup>2</sup>.

#### Установка начальной точки программы (G92)

Данная функция позволяет установить точку, координаты которой будут являться координатами начала программы. При использовании функции G92 физических перемещений не происходит - точка, в которой стоит станок, принимает указанные координаты.

В относительной системе координат все дальнейшие координаты будут отсчитываться от указанной точки.

Формат функции:

G92 Z zzz X xxx, где zzz, xxx - координаты нужной точки.

#### <span id="page-8-0"></span>1.3 Вспомогательные функции (М - функции)

В токарном варианте системы ЧПУ ДГТ - 735 используются следующие вспомогательные функции:

- 1. М00 безусловная остановка программы. Может указываться в любом кадре УП.
- 2. М02<sup>3</sup> конец управляющей программы. Должна указываться в последнем кадре УП.
- 3. М03/04/05 вращение шпинделя вправо/влево/остановка вращения

После команд МЗ/М4 в программу автоматически вставляется пауза 1,5 сек. для разгона шпинделя.

В одном кадре может задаваться не более двух функций М.

<span id="page-8-1"></span> $2$  По понятным причинам функции G90 и G91, так же как G41-42, G20-21 не могут указываться в одном кадре.

<span id="page-8-2"></span> $3$  После появления функции М02 все последующие кадры программы игнорируются.

#### <span id="page-9-0"></span>*1.4 Пауза (Р)*

Команда P – пауза – дает возможность запрограммировать паузу в выполнении программы, то есть после достижения конца кадра, в котором указана функция Р, система перейдет к выполнению следующего кадра только после прошествия определенного времени, указанного в операнде к функции Р. Формат функции: Р ррр, где ррр – длительность паузы. Пауза задается с дискретностью 0,1 сек.

#### Пример:

## **N06 G01 X10 Y15 P20**

#### **N07 G02 X100 Y100 I0 J0**

В этом случае, когда резец достигнет точки X10 Y15, программа, прежде чем перейти к выполнению седьмого кадра, приостановится на 2 секунды.

#### <span id="page-9-1"></span>*1.5 Угол поворота контура (U)*

Угол поворота контура задается в том случае, если необходимо повернуть контур (или его часть) относительно рабочих столов станка. Наиболее важная область применения угла поворота – это сочетание его с подпрограммами. Угол измеряется в градусах и может варьироваться в пределах от –360,000 до +359,999 градусов. Положительным считается угол поворота против часовой стрелки. Угол поворота задается относительно предыдущего угла. Задание U0 означает сброс угла поворота до абсолютного нуля. Пример:

**N 10 G1 Z10 X10 U0 '** угол поворота – 0 град.

**N 11 G1 Z2 X0 U10**  $\cdot$  **с данного кадра угол равен 10 град.** 

**N 12 G1 Z0 X12 U15 '** с данного кадра угол равен 25 (10+15) град.

………

**N 18 U0 '** угол поворота – 0 град.

#### <span id="page-9-2"></span>*1.6 Масштаб (L)*

Масштаб задается в тех случаях, когда необходимо увеличить или уменьшить размеры детали или ее части. Фактически, он показывает число, на которое умножаются перемещения во всех последующих кадрах программы. Значения L могут варьироваться в пределах от 0,1999 до 5,000. Действует до смены L, по умолчанию  $L = 1$ .

#### <span id="page-9-3"></span>*1.7 Номер эквидистантного корректора (Н)*

Внутри управляющей программы может производиться смена эквидистанты. Допустимо использовать до 16 различных эквидистантных корректоров. Смена эквидистанты производится командой H с номером от 0 до 15. Действие эквидистанты начинается с появления в программе функции задания эквидистанты (G41/G42) и заканчивается с функцией отмены эквидистанты (G40) или с появлением другой эквидистанты. После запуска программы действует эквидистанта (Н 0).

```
Пример: 
N1 G41 G 91 • действует эквидистанта Н0
N2 G01 Z10 X12
N3 G01 Z22 X15 H3 • H3 изменит эквидистанту в кадре N 3
N4 G01 X-2 H2 • Н2 изменит эквидистанту в кадрах с N 4
```
#### <span id="page-10-0"></span>*1.8 Скорость вращения шпинделя (S)*

Скорость вращения шпинделя можно задать двумя способами:

- Указать значение S от 1 до 3. В этом случае скорость будет браться с одного из регуляторов скорости, расположенных на панели управления вашего станка.
- · Указать значение скорости в оборотах в минуту (от 4 до 5000).

Функция S может указываться в любом кадре УП.

#### <span id="page-10-1"></span>*1.9 Покадровая скорость (F)*

Задание покадровой скорости производится с помощью буквы F:

**B** fff, где fff – скорость рабочих перемещений в миллиметрах в минуту.

Покадровая скорость может задаваться в любом кадре программы и начинает действовать с того кадра, в котором была задана. Диапазон значений для изменения покадровой скорости:  $2 - 300$  мм/мин<sup>4</sup>.

Пример:

#### **N23** G1 Z34 X52 **F 100**

Система автоматически управляет разгоном и торможением приводов и следит за максимальным ускорением.

#### <span id="page-10-2"></span>*1.10 Номер инструмента (Т)*

Функция Т используется для смены инструмента и указывается в УП отдельной строкой. Допустимые значения функции – целые числа от 1 до 6.

**Внимание!** При включении системы задайте текущий номер инструмента в резцедержке!

Кроме установки нового инструмента при задании этой функции произойдет смена текущего корректора (установится новый корректор, связанный с этим инструментом). Более подробно о действии корректоров см. Главу 3 «Работа с корректорами».

#### <span id="page-10-3"></span>*1.11 Комментарии*

l

Для удобства пользователей система ЧПУ ДГТ – 735 допускает использование в тексте программы комментариев. Комментарий обозначается знаком ' (апостроф) и может быть вставлен в любом месте программы. В этом случае текст, стоящий в текущей строке после апострофа, программой рассматриваться не будет.

Пример: **N1 G01 X12 Y23 ' G02 X10 Y10 I0 J0** Выделен выполняемый текст строки.

<span id="page-10-4"></span> $4$  Вы можете изменить максимальную скорость и ускорение системы. См. Приложение 2

## <span id="page-11-0"></span>**ГЛАВА-Описание режимов работы системы**

#### <span id="page-11-1"></span>*2.1 Основные положения*

Система ЧПУ ДГТ-735 обеспечивает **реальный** многозадачный режим работы. То есть во время обработки детали Вы можете создавать и корректировать программы, изменять параметры системы и даже работать в других приложениях Windows, такими, как САПР ДГТ, или управлять **двумя станками одновременно**.

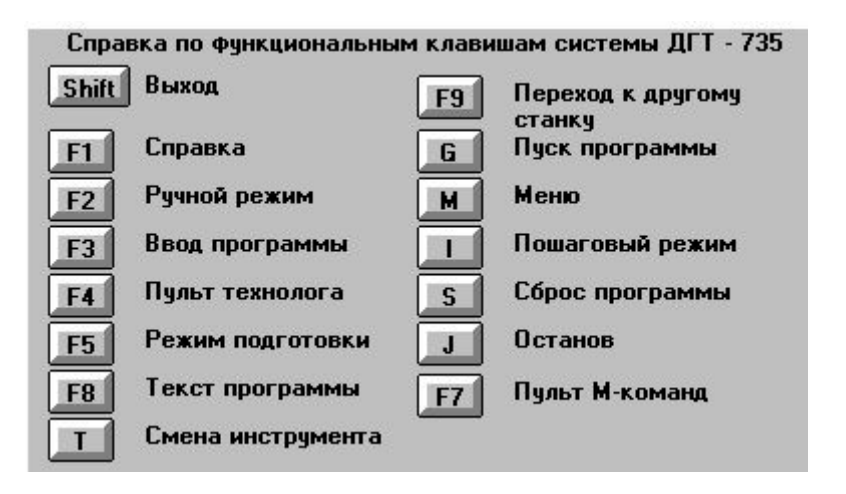

В системе ЧПУ ДГТ-735 используются следующие общие клавиши:

+/- – для увеличения/уменьшения показателей (скорость перемещения, величина шага)

стрелки управления курсором – для перемещения по экрану компьютера, увеличения/уменьшения координат и процента скорости и др.

Внимание! Выход из каждого режима (экрана) осуществляется либо нажатием клавиши ESC, либо той же клавиши, по которой был вызван экран.

#### <span id="page-12-0"></span>*2.2 Главный экран*

При запуске программы ДГТ-735 появляется ГЛАВНЫЙ ЭКРАН. В середине показана обрабатываемая в настоящее время деталь. Красным цветом выделены уже обработанные отрезки, белым– необработанные участки контура. Участки, пройденные на холостом ходу, отображаются оранжевым цветом. Вверху экрана индицируются координаты Z и X. В левой верхней части экрана показана текущая скорость. Скорость можно регулировать в любом режиме, нажимая клавиши (+/-). В правом верхнем углу расположен индикатор процента скорости, который регулируется клавишами вверх/вниз. Диапазон изменения процента скорости – 50-150%. Задав этот процент, Вы можете без изменения управляющей программы изменить величины указанных в ней с помощью команды F скоростей. Под индикатором процента скорости расположены индикаторы датчика шпинделя.

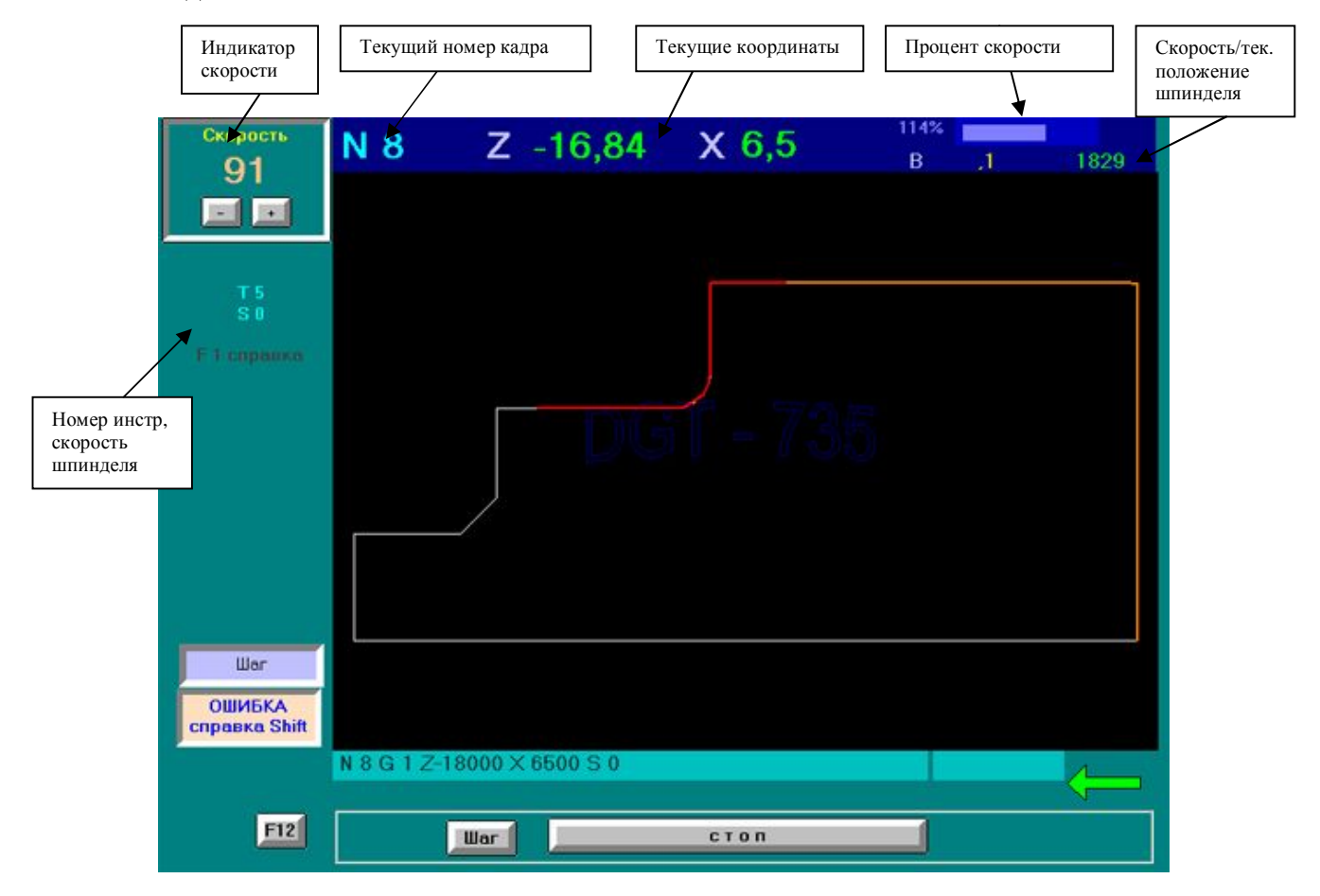

 Слева расположены различные индикаторы (работы, шагового режима, зеркальности, стопа, ошибок и пр.). Сразу под индикатором скорости показаны текущие номер инструмента и скорость шпинделя (T и S). Также, внизу экрана отображается комментарий, введенный в обрабатываемом кадре.

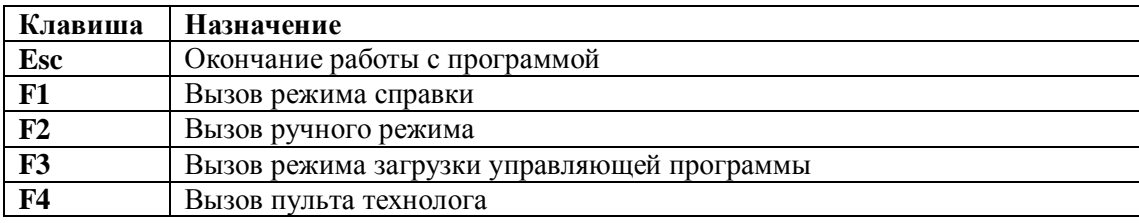

#### **Рабочие клавиши5**

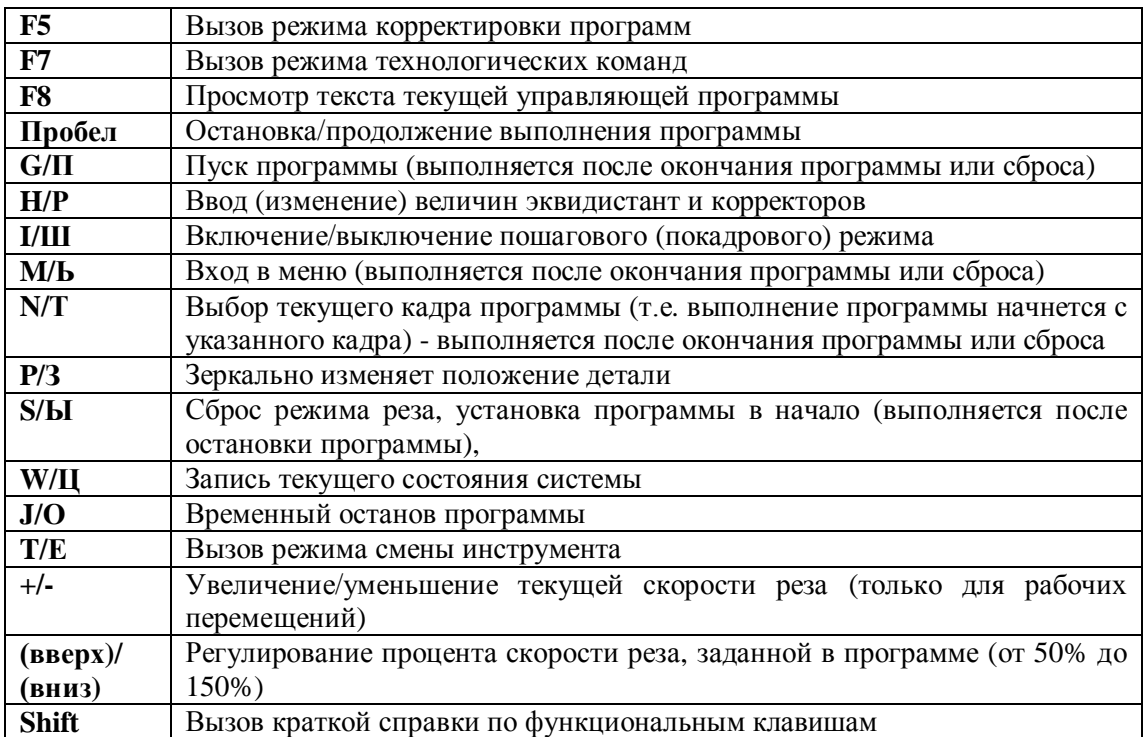

При входе в режим МЕНЮ в левой части экрана появится табличка со следующими элементами:

Рисовать - прорисовка обрабатываемой детали,

Ручной режим - переход в ручной режим обработки (аналогичен нажатию клавиши  $F2$ ).

**Номер калра остановки** – злесь Вы можете залать номер калра, в котором Вы хотите остановить выполнение программы,

Ввод программы - загрузка управляющих программ (аналогично режиму F3)

Сброс координат - обнуление текущих координат,

Смена эквидистант - аналогично нажатию клавиши Н/Р.

Включить Ш.Д. - включение шагового двигателя.

Перемещение между элементами меню осуществляется посредством стрелок управления курсором, выбор нужного элемента - нажатием клавиши Enter.

Внимание! Состояние системы ЧПУ при выключении запоминается. При включении компьютера все параметры восстановятся, двигатели не «дергаются», так как восстанавливаются коды фаз. Чтобы продолжить обработку детали просто нажмите Пробел.

#### <span id="page-13-0"></span>2.3 Экран справки (F1)

На этом окне Вы можете получить краткую справку по функциональным клавишам системы. В появившемся окне будут показаны все клавиши, доступные из данного режима. Нажимая на них, Вы можете получить краткую справку о выполняемых ими функциях.

Это окно Вы можете вызвать из любого режима. Кроме того, в некоторых режимах существуют собственные подсказки. Для их вызова нажмите F1.

#### <span id="page-14-0"></span>*2.4 Режим ручного управления (F2)*

Этот режим позволяет производить произвольные перемещения по любой из координат. Перемещения осуществляются в ручном режиме, то есть независимо от текущей загруженной программы. Вход в этот режим разрешен только после окончания обработки контура или сброса ( клавиша S, J) .

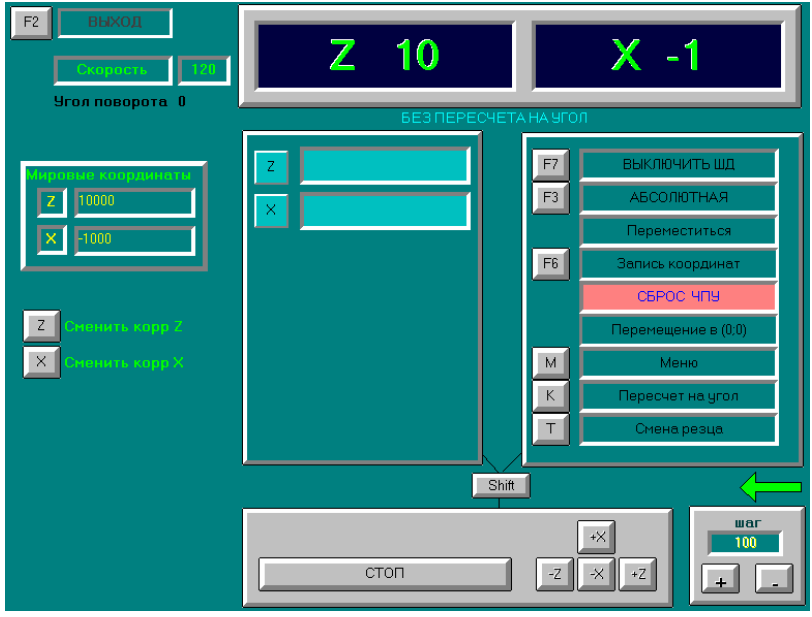

Окно ручного режима состоит из трех основных таблиц. Переход между таблицами производится с помощью клавиши Shift.

В левой таблице расположены текстовые поля для ввода нужных Вам координат. Перемещения между ними осуществляются с помощью клавиш управления курсором. Нажав на клавишу F8, Вы сможете перейти в эти координаты на холостом ходу с максимальной скоростью. Остановка перемещений производится с помощью клавиши Пробел.

Правая таблица содержит основные команды, выполняемые системой в ручном режиме. Их вызов осуществляется нажатием соответствующих клавиш:

**Включить** (F5) / Выключить (F7) шаговые двигатели. При выключенных шаговых двигателях ручные перемещения невозможны.

**Абсолютная\*Относительная#B.\$** – Смена системы координат.

**Переместиться** (F8) – перемещение в заданные координаты на холостом ходу

**Меню** – переход в меню команд электроавтоматики (см. параграф «Режим технологических команд»).

**Запись** (**F6**) – Запись координат, указанных в таблице координат. При этом станок меняет свои координаты без движения столов. Если включен пересчет на угол поворота детали (клавиша K/Л), записываться будут пересчитанные координаты.

**Сброс#С\$** – Сброс микропроцессорной системы управления, обнуление координат, коды фаз двигателей установятся в 1. Эту команду используют только при сбое системы ЧПУ.

**Перемещение в (0;0) (D) – Автоматический выход в нулевую точку системы** координат станка.

**Пересчет на угол (K) - Включение/выключение учета угла поворота детали при** ручных перемещениях и операциях базирования (во время выполнения операций выверки по вертикали и горизонтали угол поворота обнуляется).

**Смена резца#Т\$** – см. параграф «Смена инструмента».

Внизу экрана расположены таблицы для собственно ручных перемещений. Нажимая на клавиши управления курсором, Вы можете вручную перейти в нужную Вам точку. Шаг изменения координат задается клавишами +/-. Для того чтобы остановить перемещение, существует клавиша СТОП (Пробел). Выход из Ручного режима осуществляется только после завершения перемещений или останова перемещений.

Кроме того, в ручном режиме действуют две кнопки – Z/Я и Х/Ч. Нажимая на них, вы можете задавать корректоры для текущего инструмента. Более подробно о задании и использовании корректоров см. Главу 3 «Работа с корректорами».

#### <span id="page-15-0"></span>*2.5 Режим загрузки программы (F3)*

Этот режим вызывается нажатием клавиши **B.**. Он служит для загрузки с в память системы ЧПУ новых программ обработки деталей. Вход в этот режим осуществляется только после завершения выполнения текущей программы или сброса системы. Отказ от ввода программы – ESC.

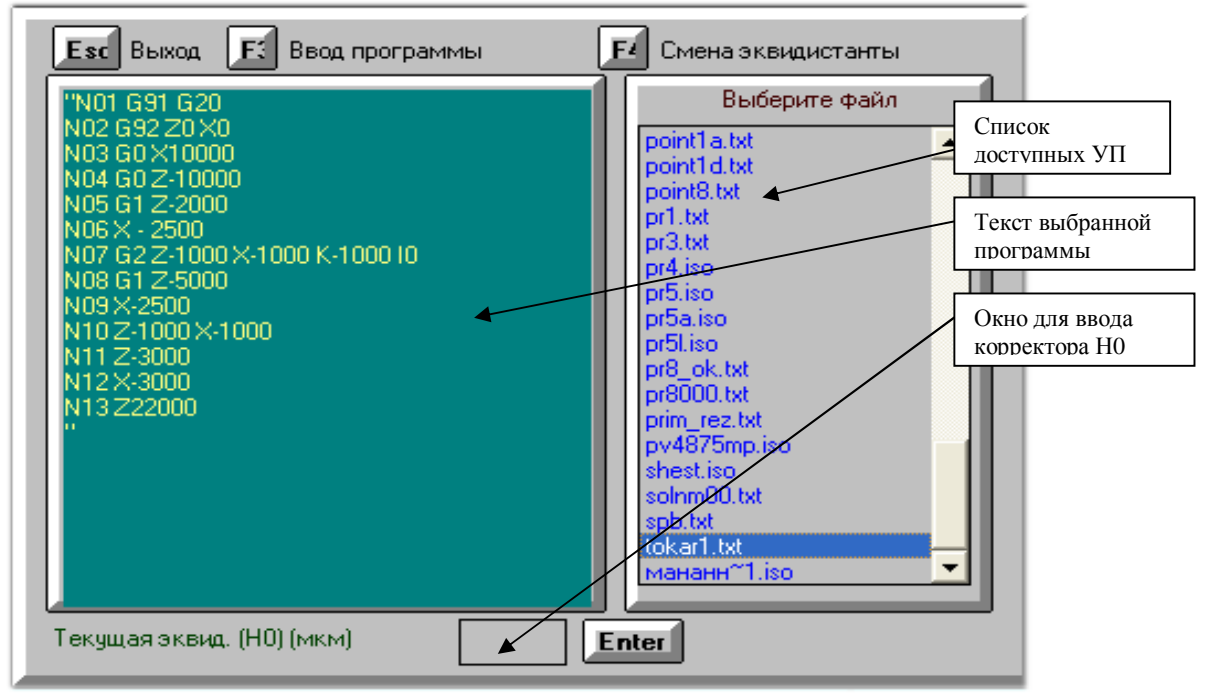

При вызове этого режима на экране появляется окно, в правой части которого перечислены все файлы с программами обработки (допустимые расширения для них - \*.txt или \*.iso). Используя клавиши вверх/вниз, подсветите нужный вам файл и нажмите ENTER. После этого в левой части окна появится текст выбранной Вами программы. Если нужно изменить эквидистанту (Н0), нажмите клавишу F4, введите нужное Вам значение эквидистанты и нажмите Enter. После этого нажмите F3.

На экране появится новая таблица, в которой Вам необходимо ввести параметры детали и станка. Перемещения между пунктами осуществляется с помощью клавиш вверх/вниз. После окончания ввода вновь нажмите F3 и, если программа не содержала ошибок, на экране появится изображение нужной Вам детали. Если этого не произошло – исправьте найденные системой ошибки.

Загрузка (и запись) УП в память системы ЧПУ по умолчанию производится из директории **C:\IDM\PRG\.** Если Вы хотите считывать/записывать УП из другой директории, Вы должны указать в файле dgtT.ini[5](#page-15-1) название этой директории, например:

l

<span id="page-15-1"></span><sup>&</sup>lt;sup>5</sup> Более подробно об использовании конфигурационного файла dgtT.ini смотрите в Приложении 1

**PATH = D:\MY PROGS\.** Указываемая Вами директория должна существовать, в противном случае чтение будет производиться с диска а:\.

#### <span id="page-16-0"></span>*2.6 Пульт технолога (F4)*

Пульт технолога предназначен для отображения и корректировки различных сервисных и технологических параметров системы. На главном экране этого окна представлены следующие функции:

Просмотр и изменение времени, необходимого для разгона резцедержки при смене инструмента (диапазон изменения от 0,25 до 1 сек. – кратно 0,25 сек).

Просмотр и изменение текущей эквидистанты (Н0) - диапазон значений от –100 до 100 мм.

Просмотр и изменение текущего угла поворота контура (диапазон значений от –45 до 45 градусов).

Просмотр и изменение времени, необходимого для поворота резцедержки между соседними инструментами (т.е. 1/6 части полного поворота). Это время задается в секундах и служит для операций смены инструмента (диапазон изменения от 0,25 до 2,75 сек. – кратно 0,25 сек).

Переход по этим параметрам осуществляется с помощью стрелок вверх/вниз, выбор – Enter. В появившемся окне ввода необходимо ввести новое значение параметра и нажать Enter, отказ от изменения – ESC.

Внимание! Вышеперечисленные параметры могут изменяться только после окончания обработки контура или сброса.

Также на главном экране пульта технолога располагается информация о концевых выключателях системы, датчиках нуля и кодах фаз двигателей. В правом нижнем углу экрана находятся данные о связи с ЧПУ.

Нажав в главном экране клавишу **T/E** можно показать/скрыть инженерный пульт.

 Инженерный пульт предоставляет информацию обо всех процессах, происходящих в системе. На нем отображается текущее состояние системы, данные о различных ошибках обмена.

#### <span id="page-16-1"></span>*2.7 Режим ввода и корректировки программ (F5)*

 $\overline{a}$ 

Для входа в этот режим необходимо нажать клавишу **B0**. Здесь Вы можете создать новую программу или исправить уже существующую. При первой загрузке режима на экране появится знак % (начало программы). Это значит, что Вы можете вводить новую программу.

 Внимание! Программа должна быть введена латинскими заглавными буквами. Для того чтобы перейти в латинский режим, одновременно нажмите клавиши Alt и Shift. Чтобы писать заглавными буквами, нажмите Caps Lock.

 Если Вы хотите скорректировать уже существующую программу, нажмите F3 – ввод. На экране появится список программ. С помощью стрелок выберите нужную и нажмите Enter. Имя программы появится в правом нижнем углу экрана. Для записи отредактированной программы вставьте диск и нажмите **B3**. В появившемся окне исправьте (если нужно) имя программы[6](#page-16-2) и нажмите **Enter**.

 При повторном запуске этого режима на экране останется предыдущая программа. Если Вы хотите создать новую - нажмите **Shift+F2**.

<span id="page-16-2"></span> $^6$  Имя программы должно состоять не более чем из 8 символов + расширение. В имени файла недопустимы следующие символы: « »(пробел), « – кавычки, «.» - точка, «,» – запятая.

Для удаления управляющей программы используется клавиша **F10**.

 Чтобы изменить размер шрифта на экране, используйте клавишу F6. После ввода программы Вы можете прорисовать ее траекторию. Для этого нажмите клавишу **B2**. При прорисовке детали траектория будет отображаться белым цветом. Холостые перемещения отображаются сиреневым цветом. При желании можно просмотреть траекторию программы в покадровом режиме (клавиша Пробел). Используя клавиши управления курсором, изображение детали можно сдвинуть, а с помощью клавиш +/- - увеличить или уменьшить.

#### <span id="page-17-0"></span>*2.8 Вывод на экран текста исполняемой программы (F8)*

При нажатии на клавишу **B3** на экране появляется текст загруженной в данный момент программы. При этом цветом выделяется выполняемый в текущий момент кадр. Перемещение по экрану курсором. В верхней части этого окна отображается номер прохода, т.е. шаг цикла программы. В случае если программа не содержит функций G71, номер прохода будет равен 1.

Внимание! При аварийном пропадании питания состояние счетчика переходов (количество оставшихся проходов) не запоминается.

#### <span id="page-17-1"></span>*2.9 Завершение работы с программой (ESC)*

Перейдите в Главный экран и нажмите на клавишу ESC. В появившемся окне нажмите **L/Д.** В этом случае система автоматически сохранит все свои параметры и завершит работу.

Система не боится «моргания» сети, а также любых сбоев питания. При неожиданном отключении системы от сети во время работы, микропроцессор ЧПУ запомнит все необходимые для продолжения корректной работы параметры системы. При повторном включении питания Вам нужно будет просто нажать клавишу «Продолжить» (Пробел).

#### <span id="page-18-0"></span>*2.10 Режим технологических команд (F7)*

Этот режим вызывается клавишей **B2** из основного экрана и клавишей **М** из режима ручного управления.

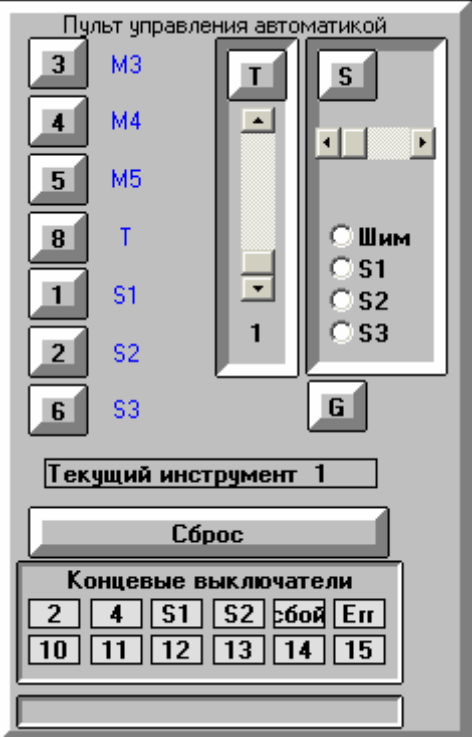

 Этот режим дает возможность настроить систему в соответствии с типом вашего станка.

Нажимая на кнопки 3, 4, 5, 8, 1, 2, 6, Вы имитируете подачу команд М3, М4, М5, Т, S1, S2 и S3 соответственно. В том случае, если команда передана в ЧПУ, надпись расположенная рядом с соответствующей кнопкой, подсветится.

Нажав на кнопку **Т/Е**, Вы можете ввести номер инструмента от 1 до 6 (аналогично вводу в УП команды Т).

Изменение номера инструмента производится с помощью клавиш «вверх/вниз». После того, как Вы задали номер инструмента, нажмите клавишу **Т**.

Чтобы изменить скорость вращения шпинделя нажмите клавишу **O\*Ы** и переместите указатель на один из регуляторов (S1-S3) или ШИМ. Если Вы выбрали пункт ШИМ, установите с помощью соответствующего ползунка нужную Вам скорость в оборотах в минуту. После этого нажмите клавишу **C**.

При нажатии на клавиши Т и S соответствующие панели подсветятся зеленым.

Клавиша «Пробел» используется для сброса всех М-команд и скорости вращения шпинделя.

В нижней части окна расположена информация о концевых выключателях блока электроавтоматики. Цифры с 2 по 15 обозначают номера ножек разъема концевых выключателей. Желтым цветом подсвечиваются замкнутые «концевики».

Число в левом нижнем углу дает информацию о состоянии связи с релейным блоком, если же в правом нижнем углу появится красная цифра, это значит, что связь с блоком пропала.

#### <span id="page-19-0"></span>*2.11 Режим смены инструмента (Т)*

Нажав на кнопку **Т** в основном режиме или в режиме ручного управления**'** Вы увидите следующее окно:

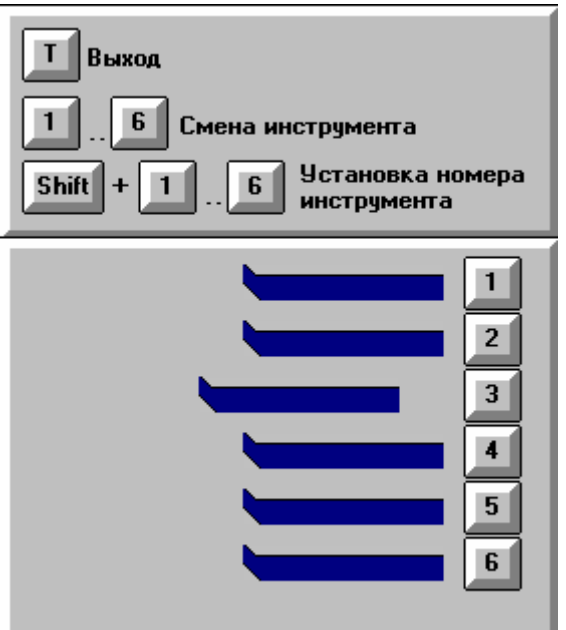

 Нажимая на кнопки 1-6 основной клавиатуры, Вы можете произвести смену инструмента, при этом текущий установленный

инструмент будет отображен со сдвигом влево. Если Вы хотите установить текущий номер инструмента без его физической смены, нажмите одновременно Shift и соответствующую цифровую клавишу.

#### <span id="page-19-1"></span>*2.12 Смена эквидистант и корректоров (Н)*

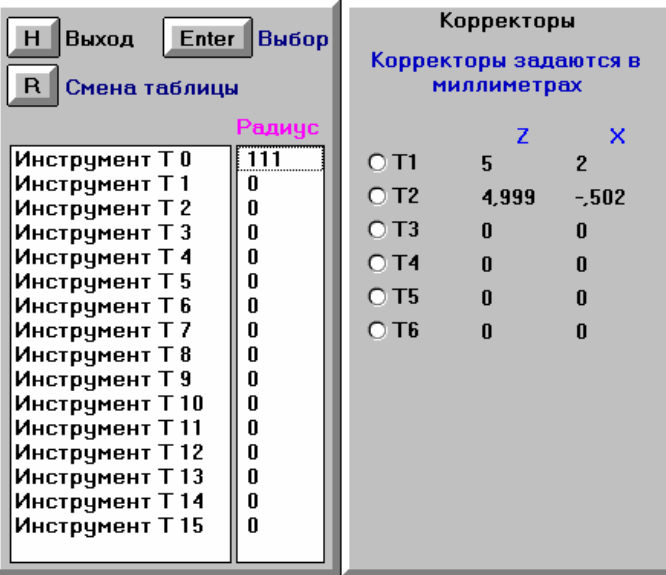

В этом режиме Вы можете изменить значения эквидистант и корректоров. Для смены эквидистанты (Т0-Т15) подведите указатель к нужной Вам эквидистанте и нажмите Enter. В появившемся окне введите значение (в мкм) и снова нажмите **Enter.** Если Вам нужно изменить значение корректора, нажмите клавишу **N** для перехода к таблице корректоров. В этой таблице, также как и в таблице эквидистант, выберите корректор, нажмите **Enter** и введите нужные значения корректора **(в мм\$** по Z и X. Переместиться обратно в таблицу эквидистант можно также с

помощью клавиши **N**.

## <span id="page-20-0"></span>**ГЛАВА.Работа с корректорами**

#### <span id="page-20-1"></span>*3.1 Настройка корректоров*

При установке на станок новых инструментов (а также при смене управляющей программы) Вам потребуется ввести новые корректоры для каждого инструмента. Для установки корректоров выполните следующие действия:

1. Войдите в ручной режим (клавиша F2 - см. пункт 2.4)

- 2. Установите первый инструмент (клавиша Т см. пункт 2.11). После установки инструмента выйдите из этого режима (клавиша Т)
- 3. Подведите режущую кромку инструмента приблизительно к нулю детали (в соответствии с чертежом программы) и обнулите координаты (клавиша F6).
- 4. Отведите инструмент в точку, с которой начинается выполнение программы (в соответствии с чертежом).
- 5. Запишите для себя значения лимбов станка, соответствующие этим координатам. Впоследствии, в случае сбоя станка, это поможет Вам восстановить систему координат.
- 6. Подведите режущую кромку инструмента в точку с известной вам координатой Z программы.
- 7. Нажмите клавишу Z и в появившемся окне введите реальное значение координаты Z в этой точке в соответствии с чертежом. Нажмите Enter для записи коррекции.
- 8. Подведите режущую кромку инструмента в точку с известной вам координатой X программы.
- 9. Нажмите клавишу X и в появившемся окне введите реальное значение координаты X в этой точке в соответствии с чертежом. Нажмите Enter для записи коррекции.
- 10. С помощью режима смены инструмента (клавиша Т) установите в резцедержку следующий инструмент.

Повторите пункты 6 – 9 для всех используемых инструментов.

11. Отведите инструмент в точку с координатами начала программы, выйдите из ручного режима и начните выполнение программы.

После первого (пробного) прохода программы Вы можете вручную подправить значения корректоров. Для этого нажмите клавишу H, перейдите в режим настройки корректоров (клавиша R) и измените нужные вам значения.

#### <span id="page-20-2"></span>*3.2 Программирование с учетом корректоров*

При программировании Вам необходимо учитывать следующие моменты:

- · В первом кадре программы укажите (если необходимо) размерность координат (микроны - G20/ миллиметры G21) и тип системы координат (абсолютная - G90/ относительная – G91). Больше ничего (перемещений, включений шпинделя и т.д.) в первом кадре быть не должно.
- · Второй кадр может содержать только функцию указания начальной точки программы в соответствии с чертежом (G92 Zzzz Xxxx)
- В 3 и последующих кадрах вы можете задавать перемещения, смену инструментов, включать шпиндель и т.д.
- Если по чертежу Вам необходимо выйти в какую-либо точку (например, для смены инструмента), установите в этом кадре программы функцию отмены корректора G44. Эта функция отменяет коррекцию до конца программы или до смены инструмента.
- Имейте в виду, что при смене инструмента и отмене корректора произойдет физическое перемещение на величину корректора, поэтому перед указанием этих функций отводите резец на безопасное расстояние от детали.
- По окончании программы система автоматически отменит коррекцию и произведет перемещение на величину корректора, поэтому заканчивать программу целесообразно в ее начальной точке, на безопасном расстоянии от детали.

#### <span id="page-21-0"></span>3.3 Пример программы для токарной обработки

#### **TOKAR1.txt**

N01 G90 G21 'Установка абс. системы коорд., перемещения в мм N02 G92 Z20 X-5 ' Установка начальной точки программы N03 M03 S2 ' Включение шпинделя со скоростью S2 N04 T1 ' Установка 1 инструмента N05 G0 Z2 X0 'Подход к детали N06 G1 Z0 F60 N07 X-3 F40 N08 Z-6 F60 N09 X-4  $N10Z-8$ N<sub>11</sub> G<sub>0</sub> X<sub>-5</sub> N12 Z20 ' Отход от детали N13 T2 ' Установка 2 инструмента N14 G0 Z-4 N15 X-3.5 N<sub>16</sub> G<sub>1</sub> X<sub>-2</sub> F<sub>40</sub> N<sub>17</sub> G<sub>0</sub> X<sub>-5</sub> N<sub>18</sub> 720 N19 T1 ' Установка 1 инструмента N20 M02 ' Конец программы

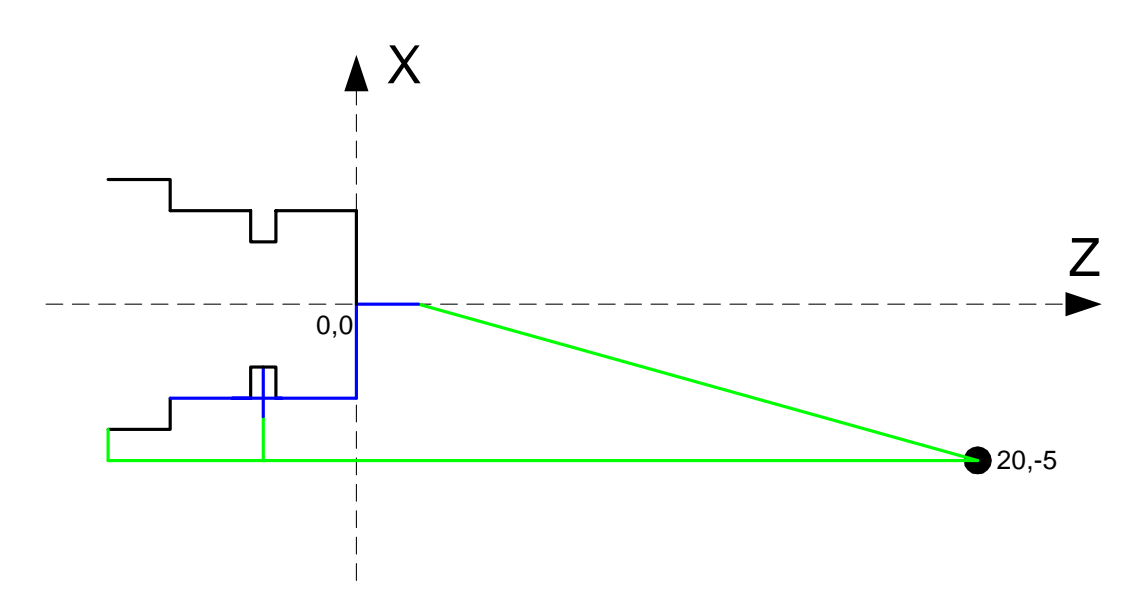

Пунктирными линиями показаны оси координат, черными - деталь, зелеными траектория холостого хода, синими - траектория рабочего хода.

Предположим, что величины корректоров таковы: 1 Инструмент:  $Z + 0.05$ mm,  $X + 0.01$  mm 2 Инструмент: Z - 0.1mm,  $X - 0.5$  mm

Тогла:

В кадре №4 (смена инструмента) резец физически сдвинется по Z на +0,05 мм, по X на  $+0.01$  MM

В кадре №13 (смена инструмента) резец физически сдвинется по Z на **-0,15** мм (-0,05  $+$  (-0,1)), по X на **-0,51** мм (-0,01+(-0,5))

В кадре №19 (смена инструмента) резец физически сдвинется по **Z** на +0,15мм (-(- $(0,1)+0,05)$ , по **X** на  $+0,51$ мм  $(-(0,5)+0,01)$ 

В кадре №20 (конец программы) резец физически сдвинется по Z на -0,05мм, по X на - $0.01$ <sub>MM</sub>

Надеемся, что система ДГТ-735 понравится Вам и существенно облегчит Ваш труд и уменьшит количество стрессов, которым Вы подвергались, работая на недружелюбных и подверженных сбоям системах...

> С уважением, группа разработчиков системы ДГТ-735 г. Фрязино 2007 год

## <span id="page-23-0"></span>Приложение 1 Конфигурационный файл dgtT.ini

Конфигурационный файл dgtT.ini служит для задания общих параметров работы системы ЧПУ. В нем может указываться:

- Директория для чтения/записи файлов управляющих программ
- Используемый коммуникационный порт компьютера
- Режимы работы системы ЧПУ

Файл dgtT.ini находится в папке C:\IDM (в той папке, в которую Вы установили систему). Чтобы открыть его, воспользуйтесь стандартной программой Windows «Блокнот» (просто дважды щелкните по его названию в проводнике Windows).

Если Вы хотите:

- Изменить СОМ-порт, с которым будет работать система. Наберите в файле dgtT.ini слово **COM1** (система будет работать с портом COM1) или **COM2** (для порта СОМ2).
- Изменить путь, по которому система будет искать файлы управляющих программ (режимы Загрузки и Подготовки программ). Наберите следующее выражение: **PATH** = c:\idm\myprog\, где c:\idm\myprog\ – путь к папке, в которой Вы собираетесь хранить управляющие программы. Если этот путь будет задан неверно, то система будет читать файлы с гибкого диска а:\. ВНИМАНИЕ! При указании пути не забывайте ставить завершающий символ «\».
- $\ddot{\phantom{a}}$ Изменить систему координат. По умолчанию в системе принята относительная система координат (G91). Если Вы хотите установить по умолчанию абсолютную систему, наберите слово **ABS**
- Изменить единицы измерения по умолчанию. По умолчанию в системе принято задание координат в микронах (G20). Если Вы хотите установить задание координат по умолчанию в миллиметрах, наберите слово **MIL**
- В некоторых старых стойках ЧПУ принято задание координат центра окружности всегда относительно координат начала дуги. Если Вы хотите применить такую систему задания центра окружности, наберите слово RELATIVE CENTER

#### Пример файла dgtT.ini:

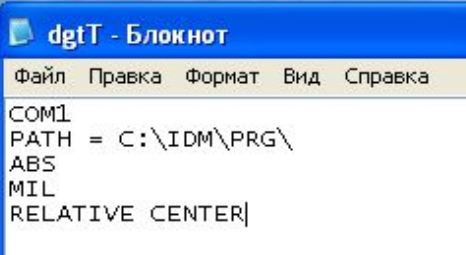

В данном случае:

Система работает с портом СОМ1,

Чтение УП осуществляется из папки C:\idm\PRG\, Включена абсолютная система координат, по

умолчанию перемещения в миллиметрах, центр окружности всегда относительный.

## <span id="page-24-0"></span>**Приложение 2 Настройка системы ЧПУ ДГТ-735Т**

Меню настройки системы можно вызвать из ручного режима клавишей **Р/З)**

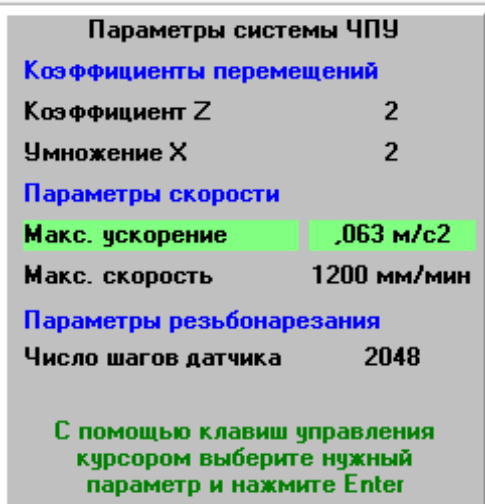

 Перемещения между пунктами меню осуществляются с помощью клавиш управления курсором (вверх/вниз). Активный в настоящий момент пункт меню подсвечивается зеленым.

Для того чтобы изменить значение выбранного параметра, необходимо выбрать его и нажать Enter. Внизу таблицы появится панель с текстовым окном (или ползунком). Введите новое значение (или, в случае с ползунком, выберите нужное значение клавишами вправо/влево) и нажмите Enter.

Данное меню позволяет настроить следующие параметры:

• Коэффициент **Z**. Настраивается в том случае, если шаг станка по Z не равен 1. Величина коэффициента равна числу микрон, проходимых станком за один шаг шагового двигателя по координате Z. Для ТПК-125 Коэффициент Z = 2.

• **Умножение X**. Настраивается, если дискретность перемещений по X не равна дискретности перемещений по Z.

Для ТПК-125 Умножение Х = 2

**Внимание!** Установка *Коэффициента*  $Z = 2$  и *Умножения*  $X = 2$  приведет к тому, что дискретность перемещений (т.е. минимально возможное перемещение) по обеим осям будет равна 2 мкм. Если же Вы хотите, чтобы дискретность по Z была равна 2 мкм, а дискретность по  $X - 1$  мкм, установите следующие значения: **Коэффициент**  $Z = 1$ ,  $$ 

- · **Макс) ускорение**. Позволяет задавать ускорение, с которым будет разгоняться/тормозиться станок. Для ТПК-125 установите ускорение в пределах от  $0,027$  до 0,06 мм/с<sup>2</sup>.
- · **Макс) скорость**. Показывает максимальную допустимость холостого хода. Максимальная скорость рабочих перемещений = скорость холостого хода / 4.
- · **Число шагов датчика**. Задает количество отсечек датчика шпинделя на один оборот. Для ТПК-125 может принимать значения 2000 или 2048 (зависит от типа датчика)

#### <span id="page-25-0"></span>Приложение 3 Ручные перемещения с помощью пульта оператора

Пульт оператора предназначен для осуществления ручных перемещений у станка. С помощью пульта можно производить ручные перемещения по трем координатам, а также выполнять основные, наиболее часто встречающиеся действия.

Пульт оператора состоит из 19 клавиш:

- 1. Клавиша NumLock переключает режим работы цифровых клавиш. Если NumLock не нажат (на пульте не горит светодиод), то цифровые клавиши выполняют специальные функции, в ином случае с помощью цифровых клавиш можно вводить координаты, корректировать УП и т.д.
- 2. Клавиша «/» (слэш) используется для запуска управляющей программы в рабочем режиме. Т.е. выполняет функцию клавиши  $G/\Pi$
- 3. Клавиша «\*» (звездочка) используется для вызова меню в рабочем режиме. Т.е. выполняет функцию клавиши М/Ь.
- 4. Клавиша «<-» (BackSpace) используется для загрузки управляющей программы в режиме F3 (загрузка программы).
- 5. Клавиши «+» (плюс) и «-» (минус) используются для корректировки скорости перемещений в рабочем и шага перемещений в ручном режиме. Действуют аналогично соответствующим клавишам основной клавиатуры.
- 6. Клавиша Enter Действует аналогично клавише Enter основной клавиатуры. Используется для остановки и продолжения выполнения программы, выбора пункта меню и т.л.
- 7. Клавиша «JDel» используется для подтверждения выполнения действий во всех режимах. Аналогично клавише L/Д основной клавиатуры.
- 8. Клавиша «7/Home» при выключенном режиме NumLock работает как клавиша Есс основной клавиатуры (используется для выхода из режимов, завершения работы программы, отказа от выбранных действий и т.д.). При включенном режиме NumLock может использоваться для набора цифры 7.
- 9. Клавиша «1/End» при выключенном режиме NumLock работает как клавиша S/**Ы** основной клавиатуры (используется завершения обработки управляющей программы в рабочем режиме). При включенном режиме NumLock может использоваться для набора цифры 1.
- 10. Клавиша «9/PgUp» при выключенном режиме NumLock используется для переключения координат при движении в ручном режиме. Т.е. заменяет клавишу клавиатуры. При включенном режиме NumLock Alt основной может использоваться для набора цифры 9.
- 11. Клавиши 6, 4, 8, 2 со стрелками вправо/влево/вверх/вниз при выключенном режиме NumLock работают как клавиши управления курсором основной клавиатуры (изменение процента скорости, выбор пункта меню в рабочем режиме и ручные перемещения в ручном режиме). При включенном NumLock служат для набора соответствующих цифр.